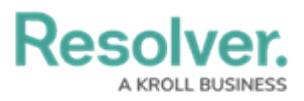

# **Add a Messaging Action to a Transition**

Last Modified on 09/12/2024 4:04 pm EDT

## **Overview**

The **Messaging** action sends an [email](http://help.resolver.com/help/email-templates-overview) to users within one or more selected roles once objects have successfully transitioned to the next state. To control the contents of the email, you can choose a [default](http://help.resolver.com/help/edit-the-assigned-or-standard-email-templates) or [custom](http://help.resolver.com/help/create-a-new-custom-email-template) email template and select which configurable form is displayed when the user clicks the link provided in the email to view an object. When creating this action, you must choose one of the following delivery frequencies:

- **Immediate:** Sends an email to users in the selected role(s) immediately following the object's transition.
- **Nightly:** Sends a single email to users in the selected role(s) with a list of the objects that transitioned. If additional nightly Messaging actions have been added to other workflows or object types, a single email digest with those objects will be sent to the user only if the same role and email template has been selected on each messaging action. If a different role and/or template has been selected for multiple workflows or object types, users may receive multiple nightly emails. See the Timed Triggers & Nightly Emails [Schedule](http://help.resolver.com/help/timed-triggers-nightly-email-schedule) article for more information on when these emails are sent.

Before you can create this action on a workflow state, a transition must be created.

**Note:** The role(s) added to the Messaging action must be properly configured for the selected object type and workflow state.

#### **User Account Requirements**

The user must have Administrator permissions to access the **Admin Overview** screen.

#### **Required Information/Setup**

Please refer to the Add a Trigger & [Transition](http://help.resolver.com/help/add-a-trigger-and-transition-to-a-state) to a State article for instructions on how to add triggers and transitions.

Please refer to the [Roles](http://help.resolver.com/help/roles-622f62f) and Workflow [Permissions](http://help.resolver.com/help/workflow-permissions) sections for more information on configuring roles and workflow permissions.

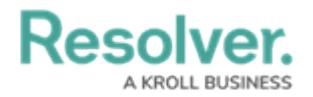

### **Navigation**

1. From the **Home** screen, click the **Administration** icon.

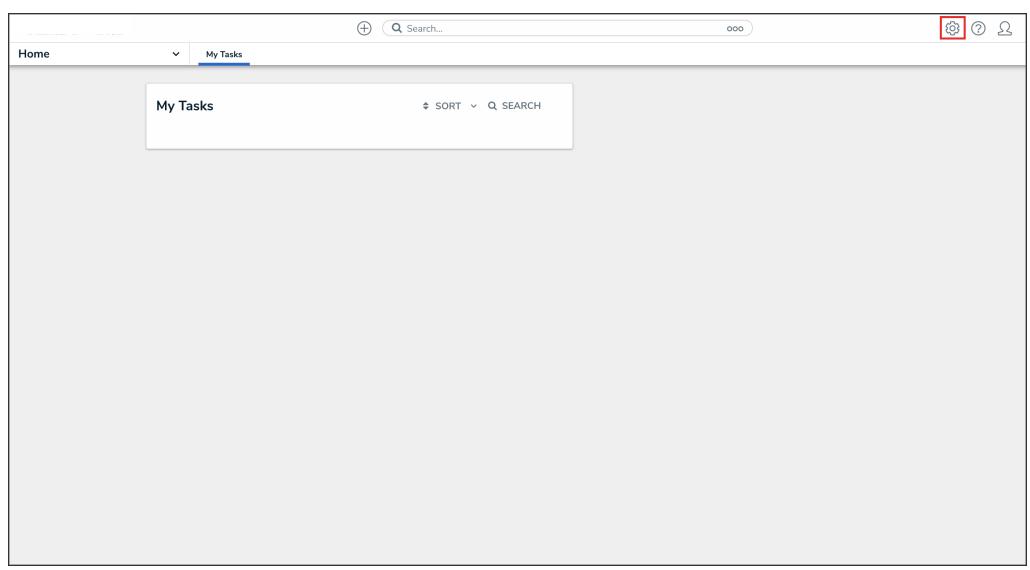

Administration Icon

2. From the **Administrator Settings** menu, click **Admin Overview**.

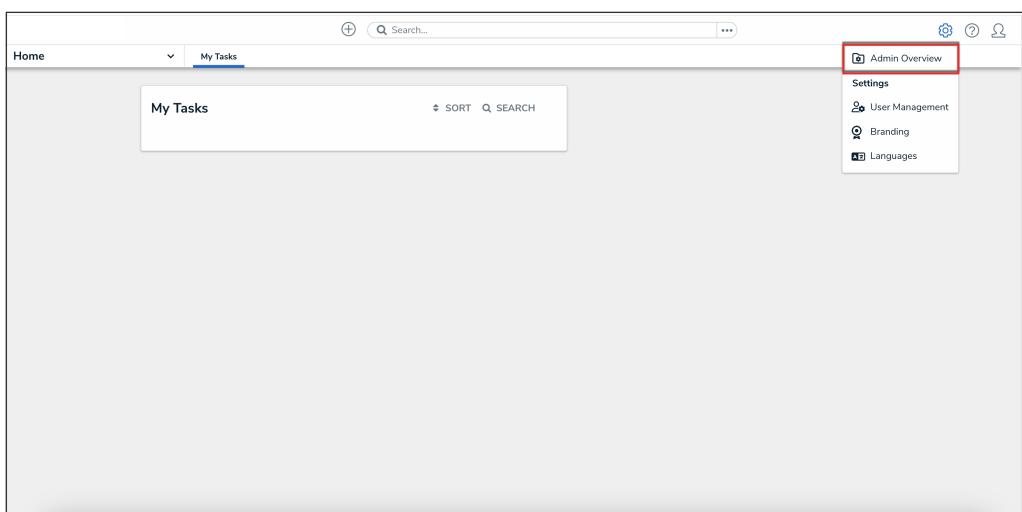

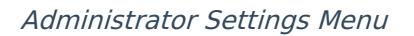

3. From the **Admin Overview** screen, click the **Object Types** tile under the **Data Model** section.

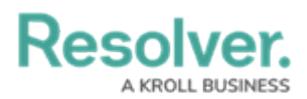

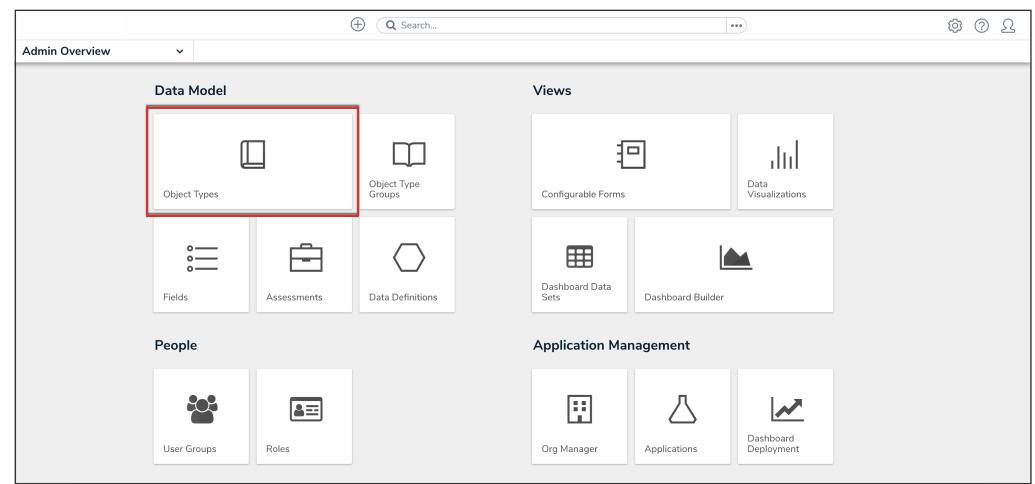

Object Types Tile

- 3. From the **Object Types** screen, enter an object type name in the **Search** field to narrow down the object types list.
- 4. Click the object type name you want to edit.

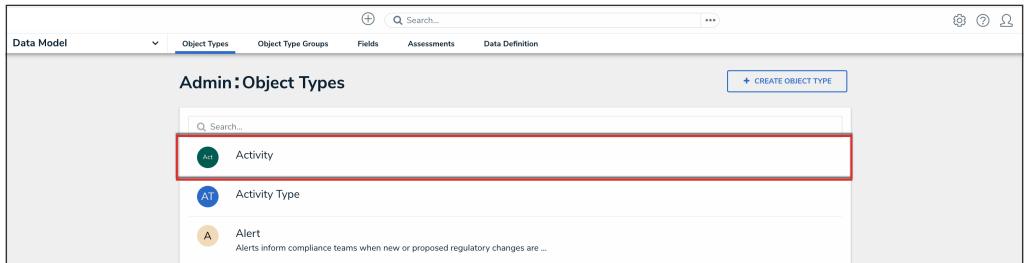

Object Type Name

5. From the **Edit Object Type** screen, click a workflow under the **Workflow** tab.

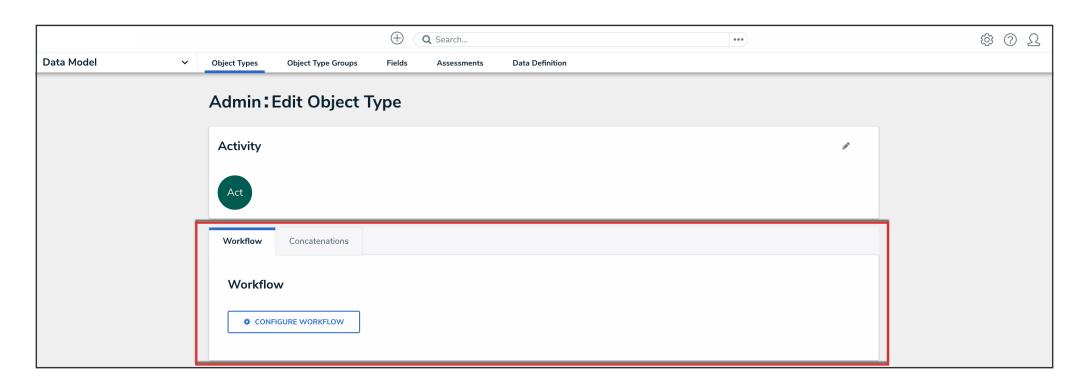

Workflow Tab

6. If there are no workflows listed, click the **Configure Workflow** button.

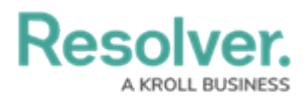

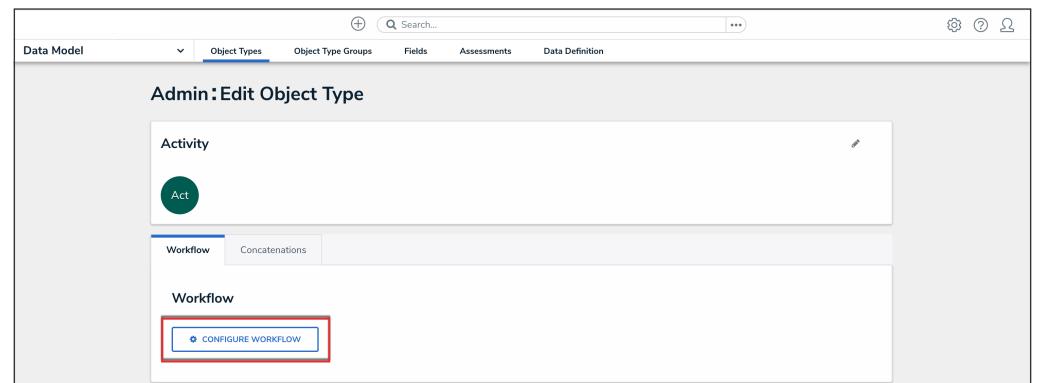

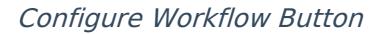

#### **Add a Messaging Action to a Transition**

1. From the **Edit Workflow** screen, click the trigger that you want to add the Messaging action to.

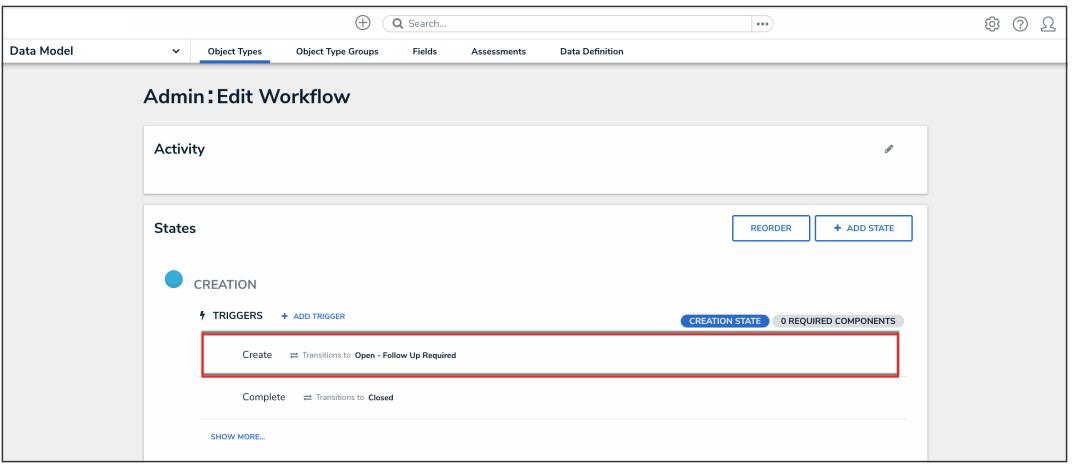

Workflow Trigger

2. From the **Edit Trigger** pop-up, click the **Configure** icon under **Transitions**.

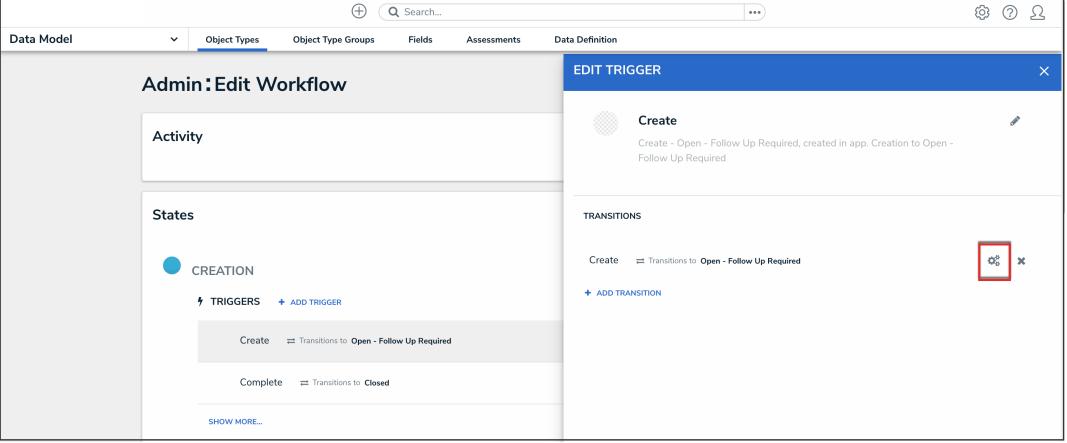

Configure Icon

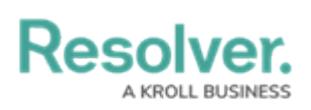

3. Click the **Add Action** button under **Actions**.

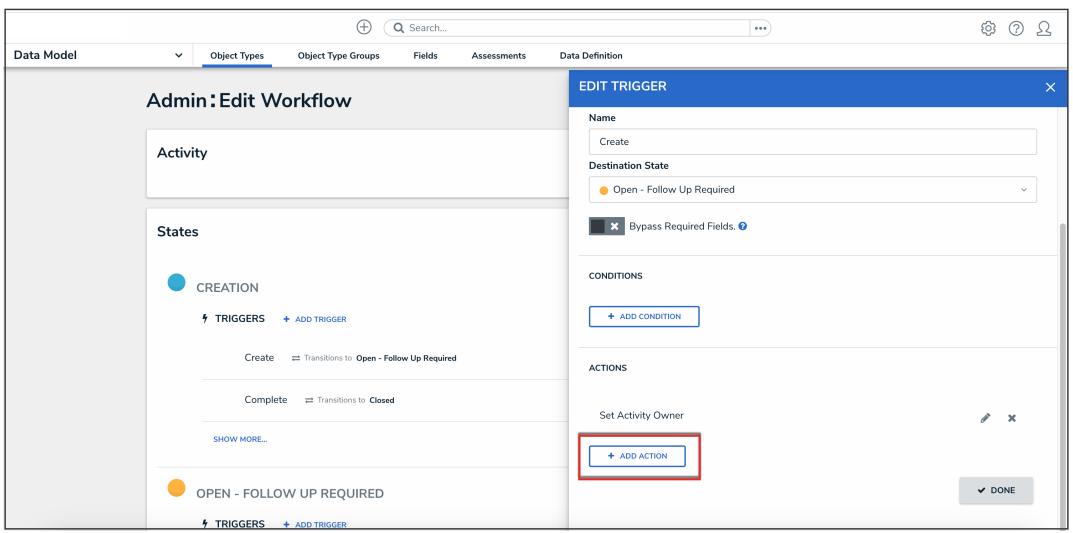

Add Action Button

4. Select **Messaging** from the **Type** dropdown menu.

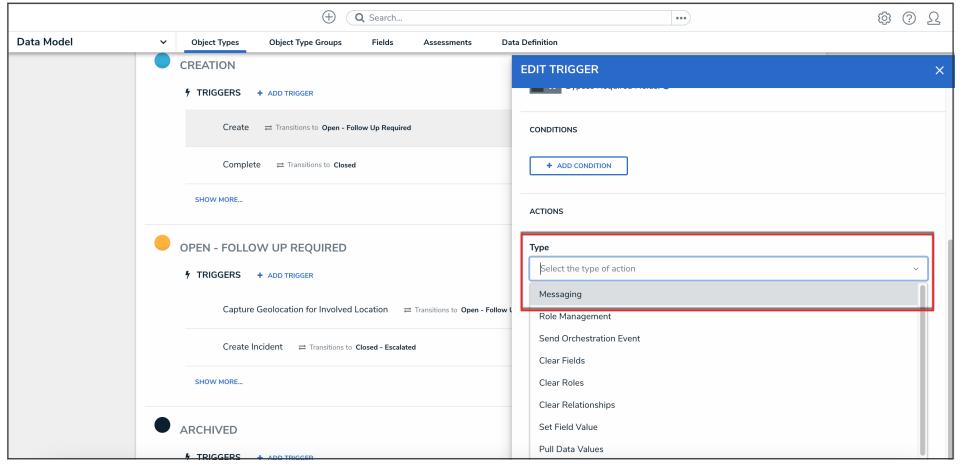

Type Dropdown

5. Enter a name for the action in the **Name** field.

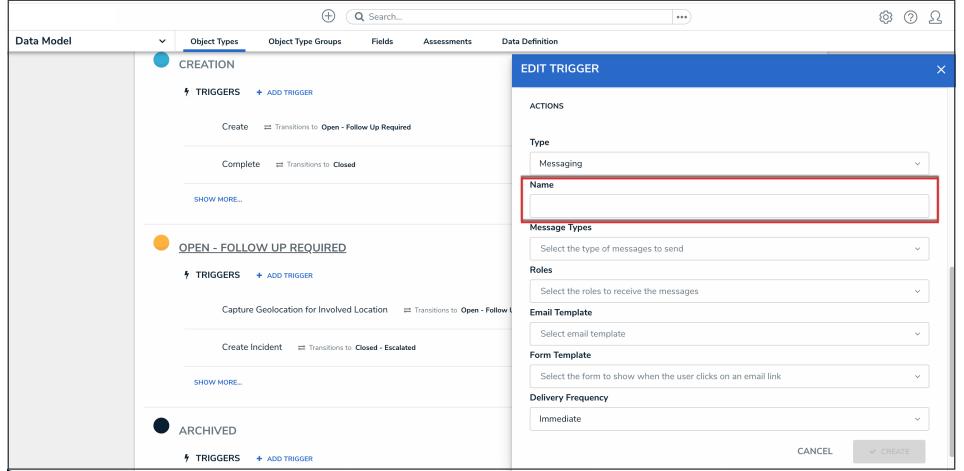

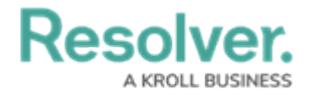

#### Name Field

6. Select **Email** from the **Message Types** dropdown menu.

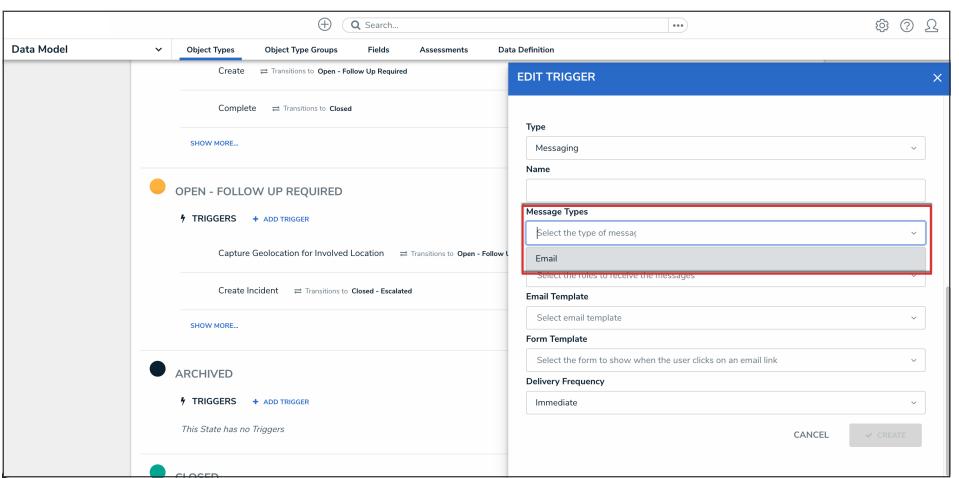

Message Types Dropdown

7. Select the roles that should receive the email from the **Roles** dropdown menu.

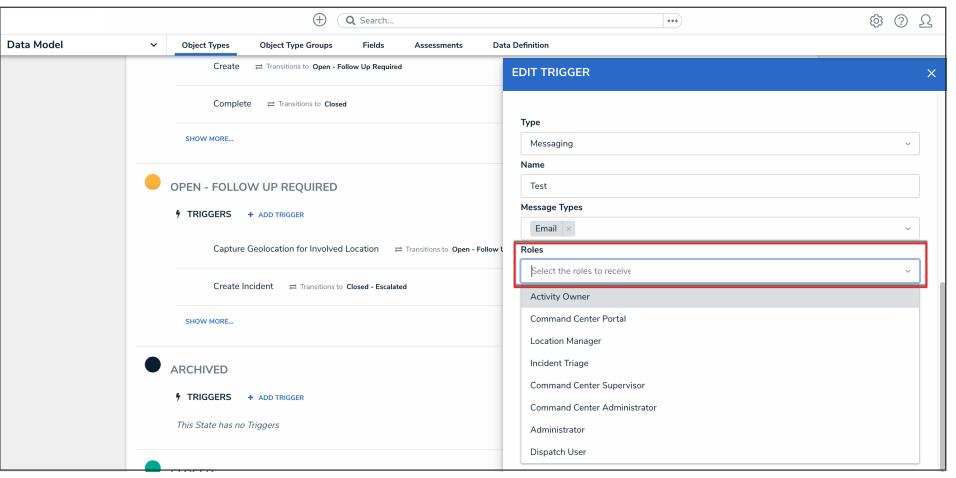

Roles Dropdown

8. Select a [default](http://help.resolver.com/help/edit-the-assigned-or-standard-email-templates) or [custom](http://help.resolver.com/help/create-a-new-custom-email-template) template from the **Email Template** dropdown menu.

|            | ⊕<br>Q Search                                                                                                    | ලා<br>$\circledcirc$<br>Ω<br>$\cdots$        |
|------------|----------------------------------------------------------------------------------------------------|----------------------------------------------|
| Data Model | $\checkmark$<br><b>Object Types</b><br><b>Object Type Groups</b><br><b>Data Definition</b><br>Fields<br><b>Assessments</b> |                                              |
|            | <b>EDIT TRIGGER</b><br>Complete<br>Transitions to Closed                                                                   | $\times$                                     |
|            | Messaging<br>SHOW MORE<br>Name                                                                                             | $\sim$                                       |
|            | Test<br>OPEN - FOLLOW UP REQUIRED                                                                                          |                                              |
|            | <b>Message Types</b><br>Email x<br><b><i>f</i></b> TRIGGERS<br>+ ADD TRIGGER                                               | $\checkmark$                                 |
|            | Roles<br>Capture Geolocation for Involved Location<br>Transitions to Open - Follow L<br>Activity Owner                     | $\sim$                                       |
|            | <b>Email Template</b><br>Create Incident<br>Transitions to Closed - Escalated<br>Select email template                     | $\sim$                                       |
|            | SHOW MORE<br>Assigned - Old                                                                                                |                                              |
|            | BCP - BCP Plan Review<br>ARCHIVED                                                                                          | CM - 1 - Start Compliance Assessment         |
|            | <b>5 TRIGGERS + ADD TRIGGER</b>                                                                                            | CM - 2d - Assign Requirement Owner (Nightly) |

Email Template Dropdown

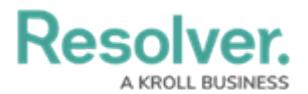

The default templates (which may have been renamed or edited) include:

- **Standard:** Advises the user the one or more objects can be accessed.
- **Assigned:** Advises the user that one or more objects have been assigned to them.
- 9. Select the configurable form from the **Form Template** dropdown menu. This is the form that will be displayed when the user clicks on an object link in the email.

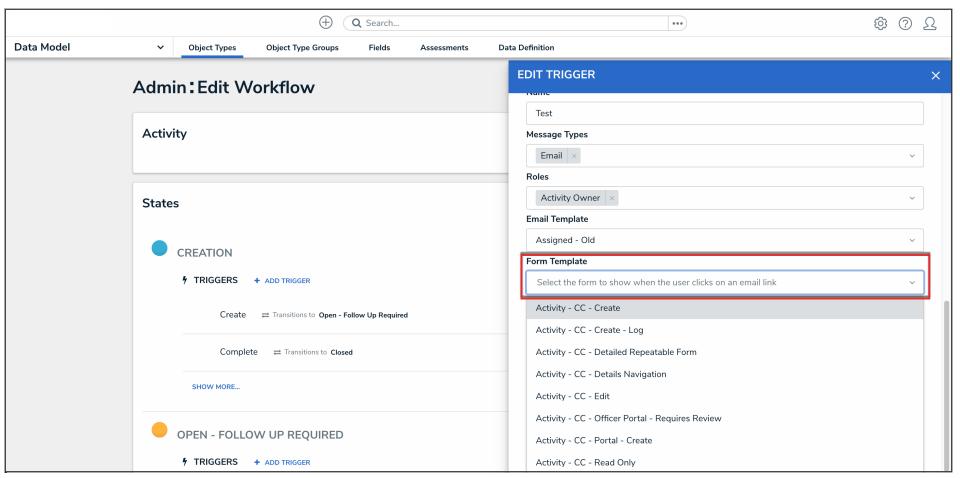

Form Template Dropdown

- 10. Select one of the following options from the **Delivery Frequency** dropdown menu:
	- **Immediate:** Sends an email to the users in the role(s) immediately following an object's transition. This is the default frequency.
	- **Nightly:** Sends an email to the users in the role(s) at the appropriate time for your [organization's](https://help.resolver.com/help/timed-triggers-nightly-email-schedule) environment. If additional actions with a nightly frequency have been added to other object types or workflows using the same role and email template, the user will receive a single email digest for multiple object types.

|            | $\oplus$<br>Q Search                                                                             | $\cdots$                  | ⊗<br>(2)<br>ℒ |
|------------|--------------------------------------------------------------------------------------------------|---------------------------|---------------|
| Data Model | <b>Object Type Groups</b><br>Fields<br><b>Object Types</b><br>$\checkmark$<br><b>Assessments</b> | <b>Data Definition</b>    |               |
|            | Activity                                                                                         | <b>EDIT TRIGGER</b>       | $\times$      |
|            |                                                                                                  | Type                      |               |
|            | <b>States</b>                                                                                    | Messaging                 | $\checkmark$  |
| CREATION   |                                                                                                  | Name                      |               |
|            |                                                                                                  | Test                      |               |
|            | <b>f</b> TRIGGERS<br>+ ADD TRIGGER                                                               | Message Types             |               |
|            |                                                                                                  | Email $\times$<br>Roles   | v             |
|            | Create<br>Transitions to Open - Follow Up Required                                               | Activity Owner x          | v             |
|            | Complete = Transitions to Closed                                                                 | <b>Email Template</b>     |               |
|            |                                                                                                  | Assigned - Old            | $\checkmark$  |
|            | SHOW MORE                                                                                        | Form Template             |               |
|            |                                                                                                  | Activity - CC - Create    | $\sim$        |
|            | OPEN - FOLLOW UP REQUIRED                                                                        | <b>Delivery Frequency</b> |               |
|            | <b>1</b> TRIGGERS + ADD TRIGGER                                                                  | Immediate                 | $\sim$        |
|            | Capture Geolocation for Involved Location = Transitions to Open - Follow L                       | Immediate                 |               |
|            |                                                                                                  | Nightly                   |               |

Delivery Frequency Dropdown

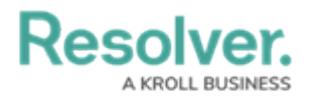

11. Click the **Create** button.

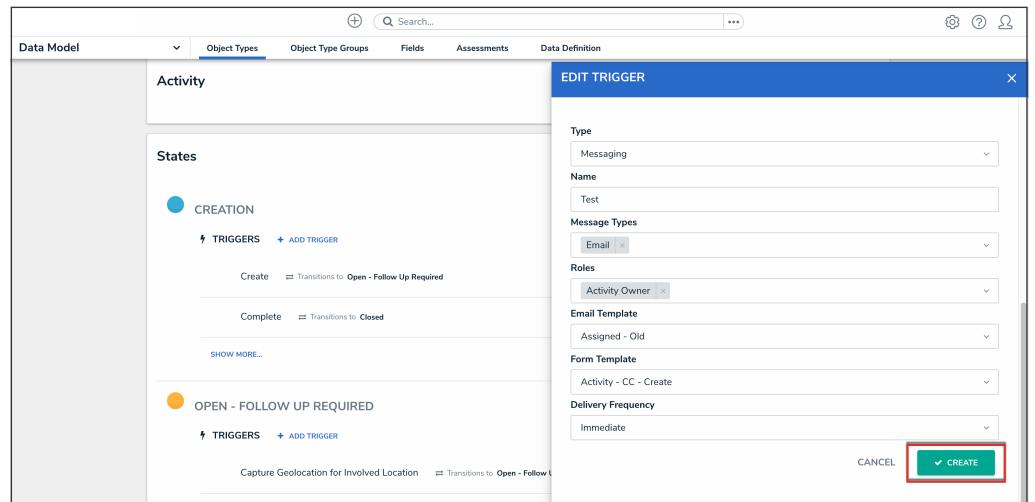

Create Button

12. From the **Edit Trigger** pop-up, click the **Done** button to save your changes.

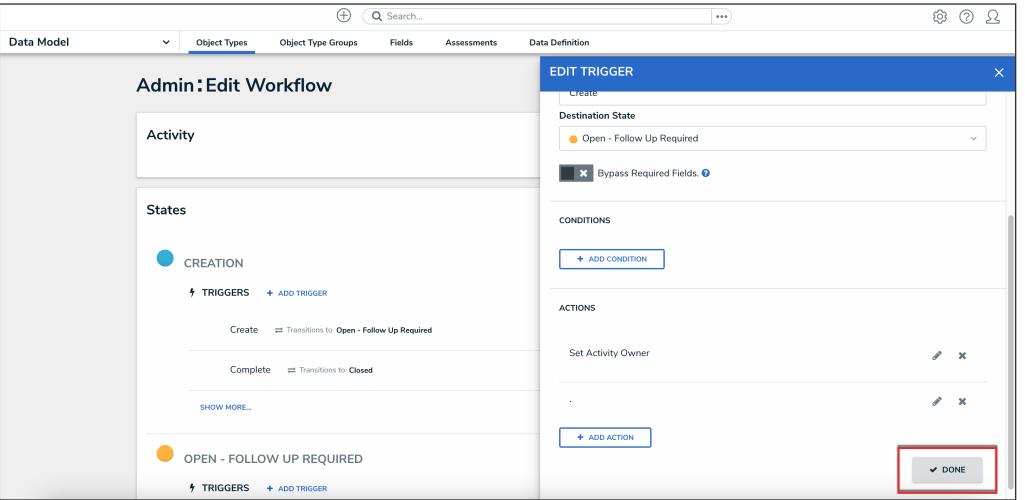

Done Button